### Magento Plugin

### Admin Level Impact

## Step – Login to Magento Theme

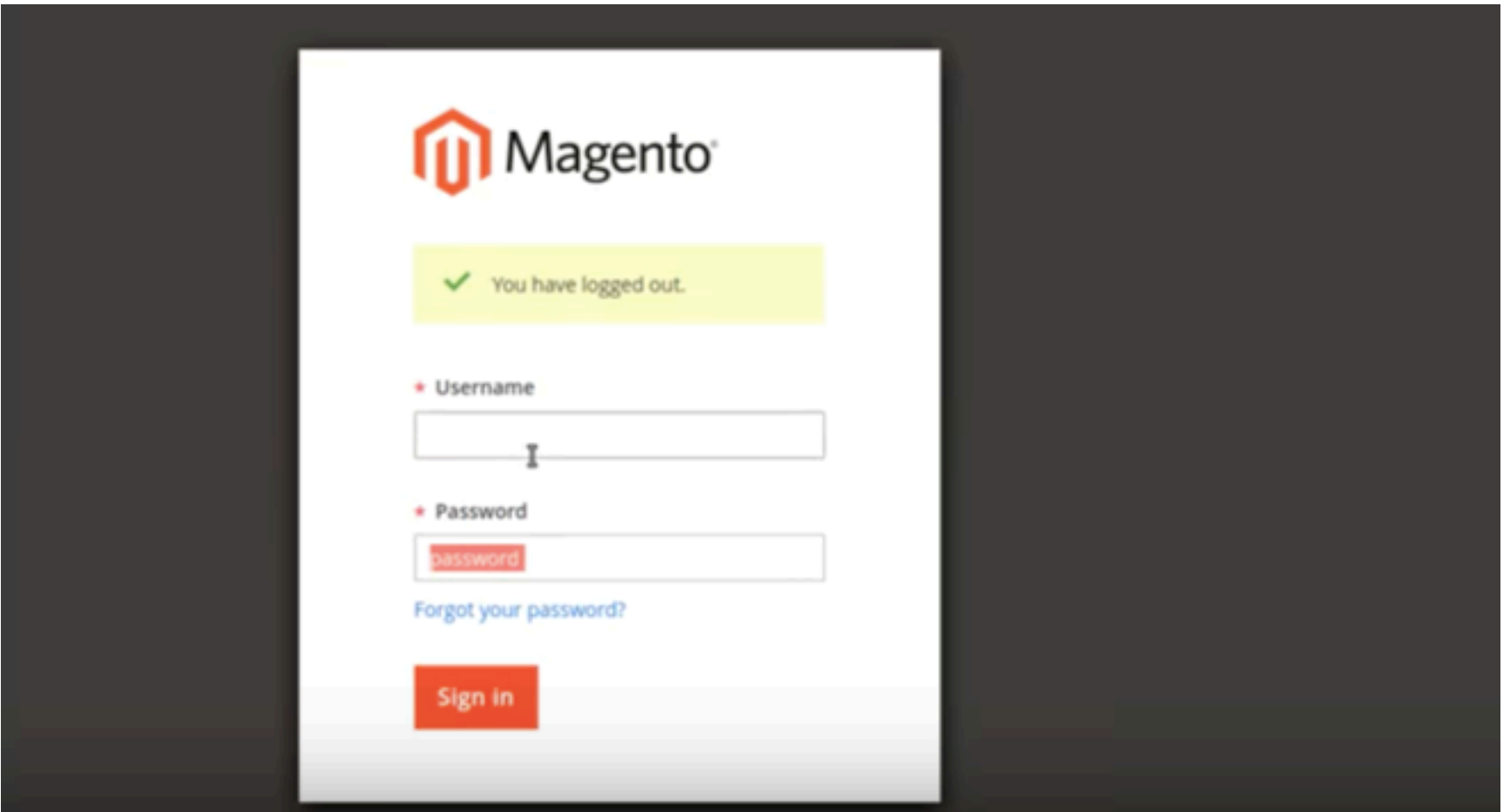

# Step 2

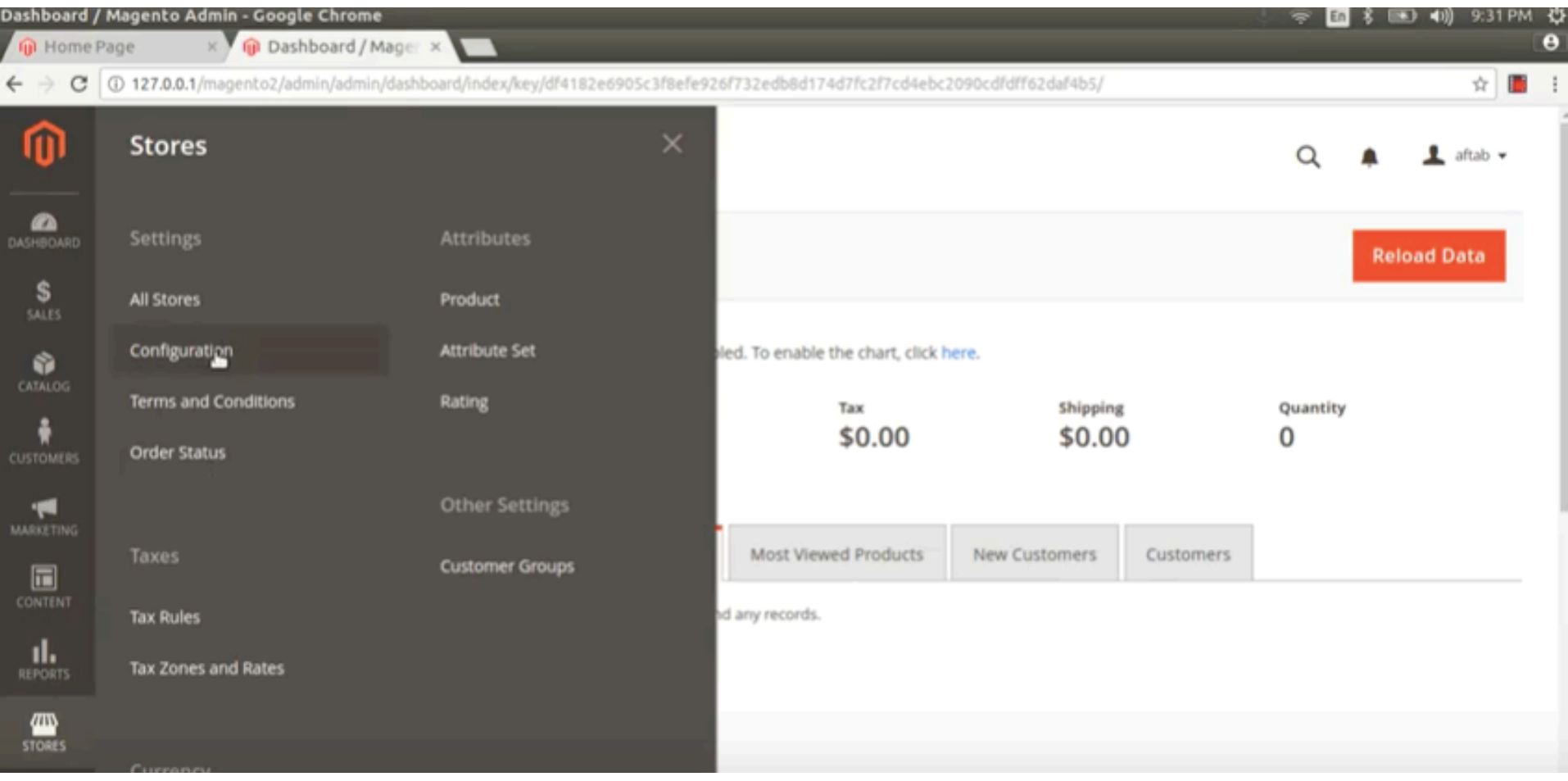

#### Go to stores and click configuration

# Step 3

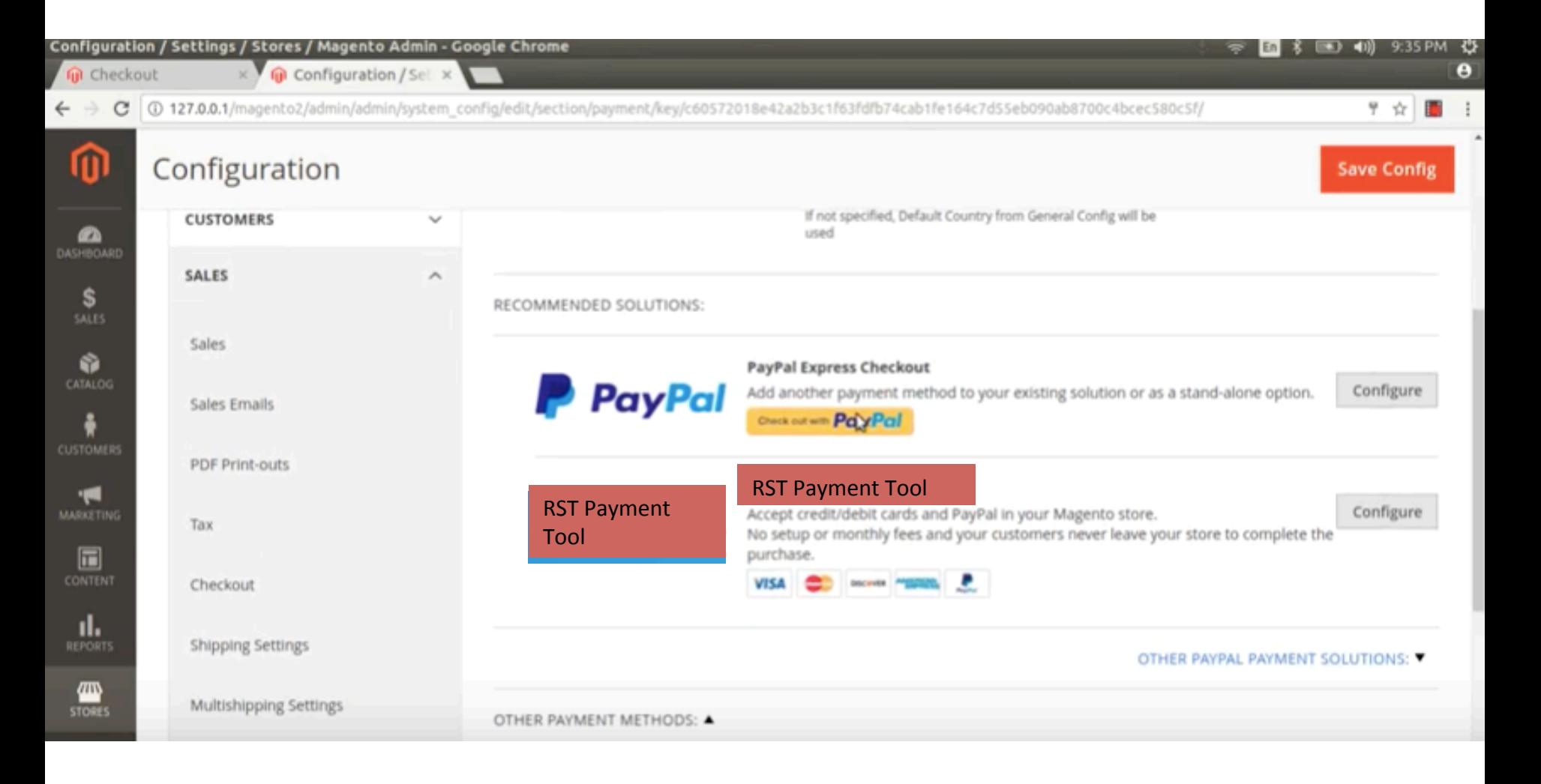

Post installation, RST Payment Tool option will be reflecting under Payment Methods

## Step 4

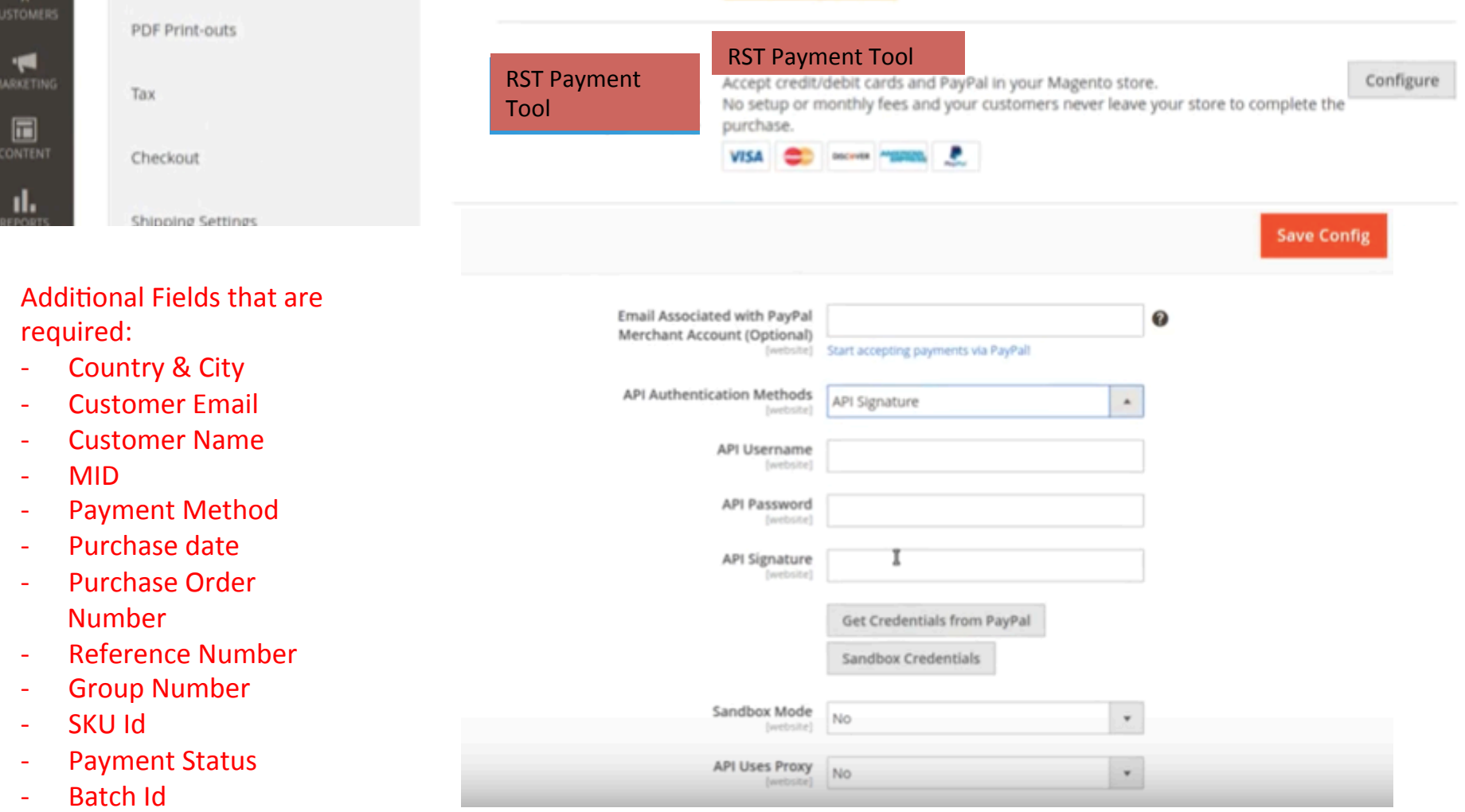

- Purchase Point

On Clicking configure button, some custom fields are to be captured. These fields are stored in merchant db, so we need to write logics to fetch these fields from merchant db and pass on to Payment gateway when the transaction is done online

#### Front End – Customer Site Level Impact

## Customer Fills up the Form online

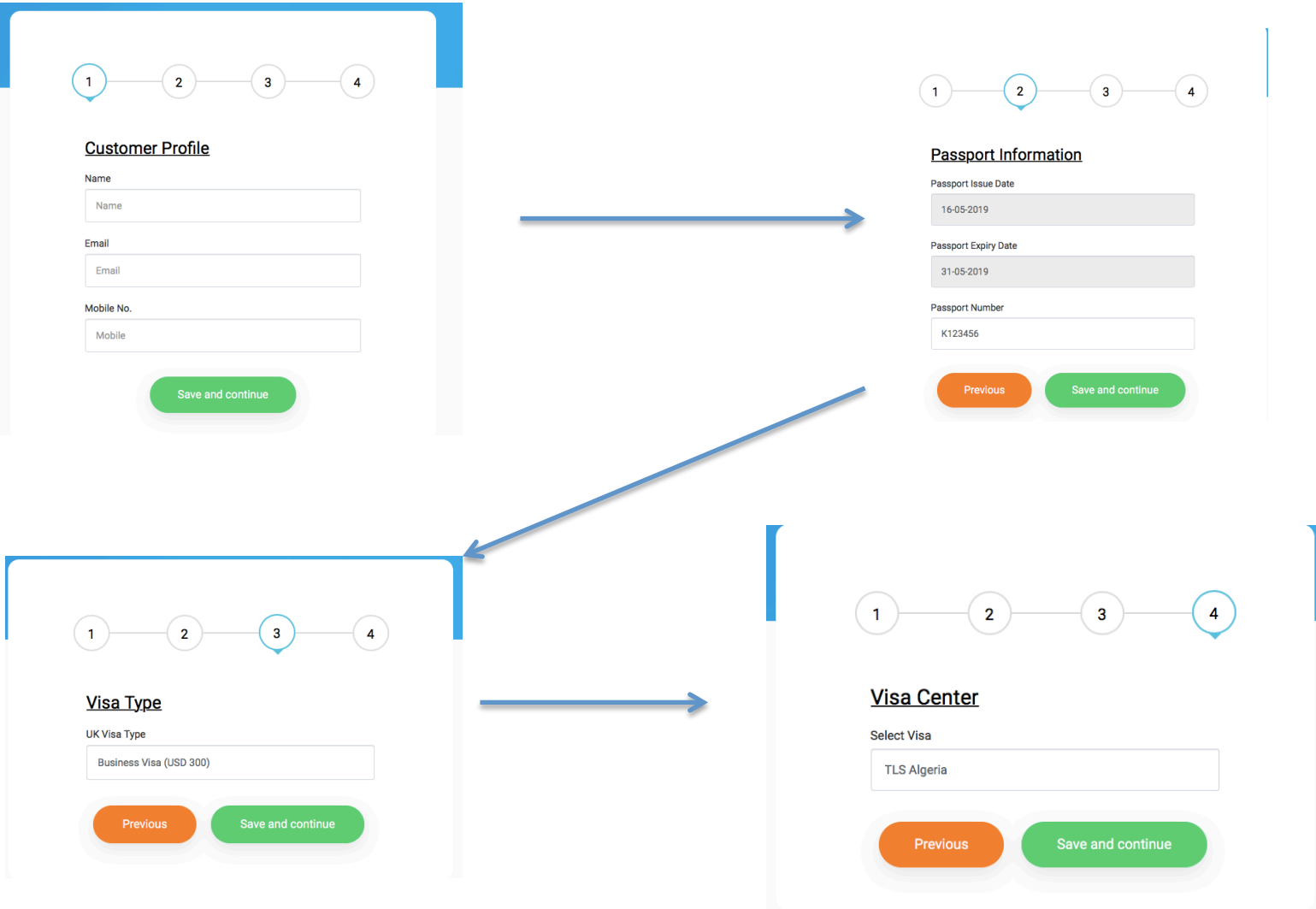

## Customer is Shown Payment Summary Page

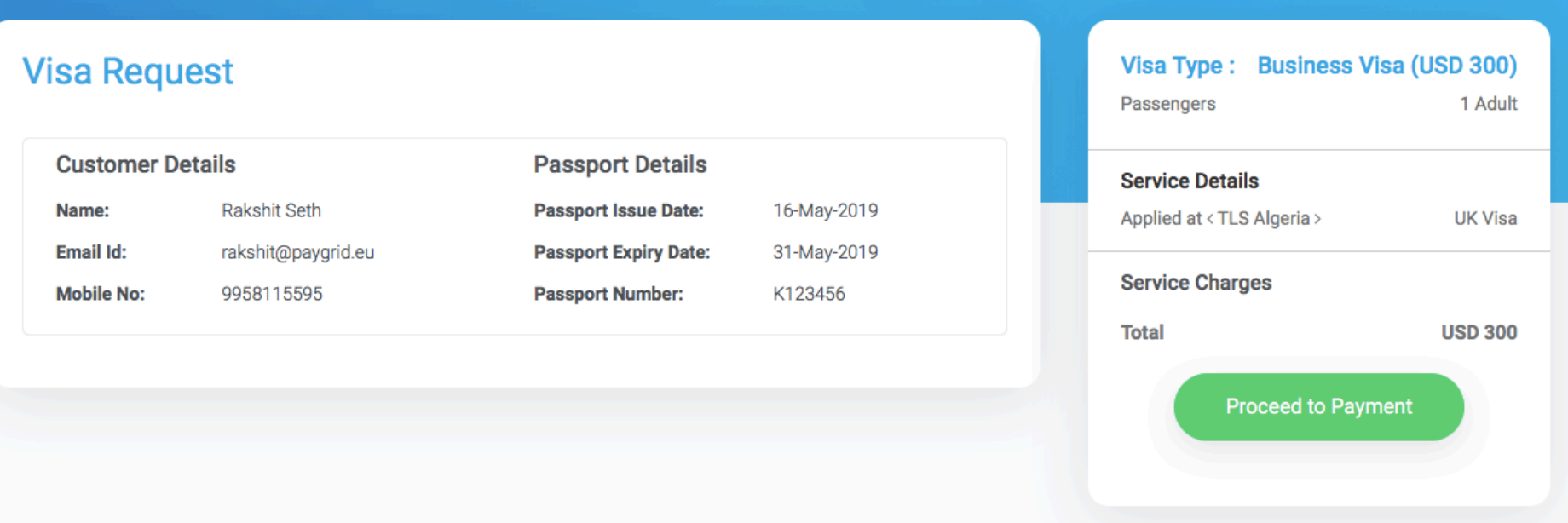

On Clicking Proceed to Payment, the RST Payment tool installed at the admin level will be called.

At this stage merchant will be forwarding additional order related fields such as Country & City, Customer Email, Customer Name, MID, Payment Method, Purchase date, Purchase Order Number, Reference Number, Group Number, SKU Id, Payment Status, Batch Id, Purchase Point

#### Payment Gateway Installed at backend

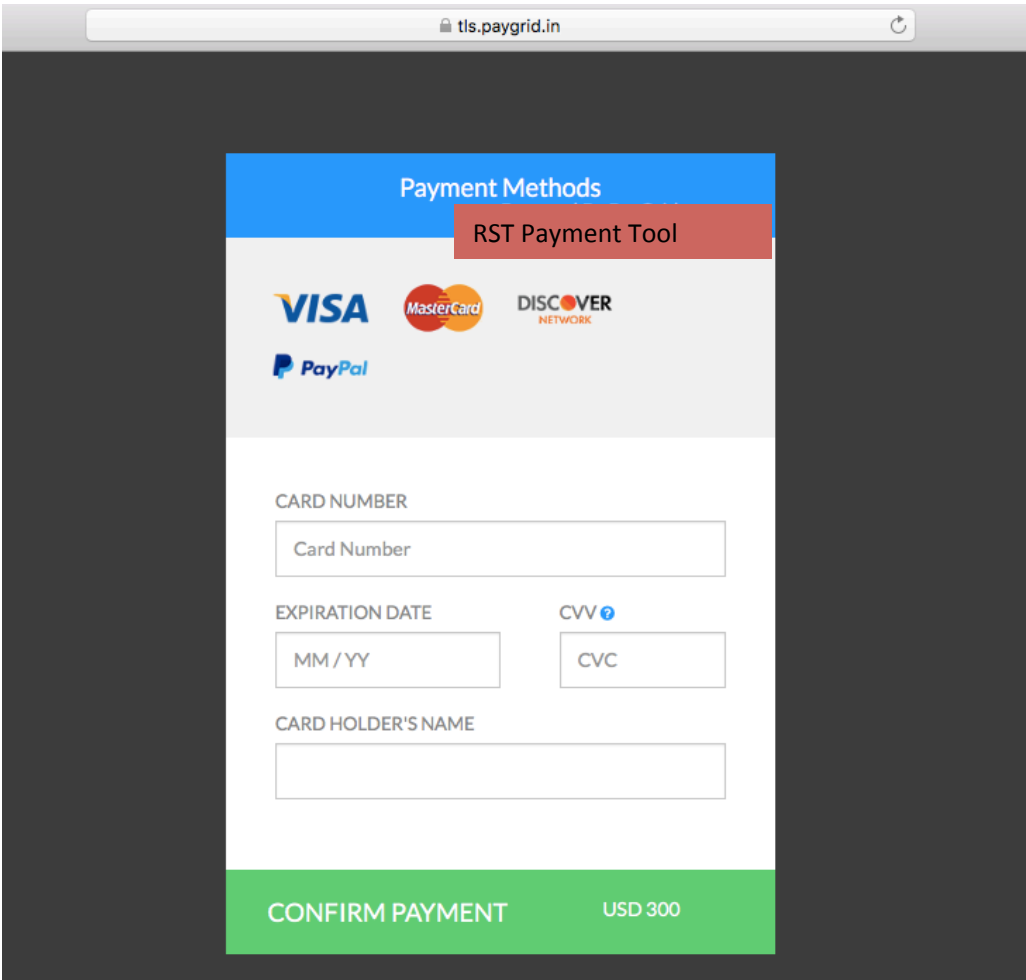

On Clicking Proceed to Payment, the RST Payment tool installed at the admin level will be called as shown above.

At this stage merchant will be forwarding additional order related fields such as Country & City, Customer Email, Customer Name, MID, Payment Method, Purchase date, Purchase Order Number, Reference Number, Group Number, SKU Id, Payment Status, Batch Id, Purchase Point

Payment gateway response Capture, Authorization Success, Pre Authorize,, Fail, Refund, Chargeback will be passed on to the merchant site so that they can record the same at their end and display the Payment confirmation message accordingly